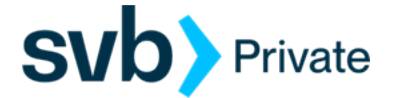

## QuickBooks – Windows – Direct Connect

*Direct Connect - Setup*

## **Procedure**

**Task 1:** Preparation

- 1. Back up your data file. For instructions to back up your data file, choose **Help menu > QuickBooks Help**. Search for **Back Up** and follow the instructions.
- 2. Download the latest QuickBooks update. For instructions to download an update, choose **Help menu > QuickBooks Help**. Search for **Update QuickBooks**, then select **Update QuickBooks** and follow the instructions.

**Task 2:** Enrollment for Direct Connect Access

**IMPORTANT:** We have implemented enhanced security to help protect your information transmission via QuickBooks Direct Connect. If you are initiating your first Direct Connect connectivity, please contact the Concierge Desk at 888-322- 2120 to request access to enable Direct Connect from Digital Banking.

- 1. Call the Concierge Desk at 888-322-2120
	- a. Request access to enable Direct Connect from Digital Banking
- 2. Proceed with the instructions below

**Task 3:** Setup Bank Feed for an Account

- 1. Choose **Banking** menu > **Bank Feeds** > **Setup Bank Feed for an Account**.
- 2. Enter, then select *SVB Private – Legacy BP Client*. Click Next.
- 3. Please click on "Use Advanced Setup" link to select **Direct Connect**.
- 4. Enter you Digital Banking login credentials, and click **Connect**
- 5. Link your bank accounts with the existing QuickBooks accounts, or Add Account and click **Connect**.

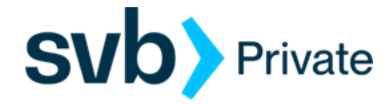

**Task 4:**Online Bill Payment

**IMPORTANT:** Online Bill Payment feature is only supported with Private Digital Banking - Personal Bill Pay. This feature is used to transmit bill payments and biller (payee) details to/from QuickBooks.

- 1. User must have bill pay enabled via their Private Digital Banking username
- 2. QuickBooks screen:
	- a. Navigate to the Lists> Chart of Accounts> review list of Accounts, and right click on the account that is enabled for bill pay on you Digital Banking profile.
	- b. Select, Edit Account
	- c. Go to, Bank Feed Settings (tab)
		- Online Bill Payments: Check box to enable transmission of bill payments.
		- Select: Save and Close
	- d. Financial Institution: *SVB Private QBDC – Legacy BP*